## **SOLID**SOLUTIONS SUPPORTING EXCELLENCE

# VIRTUAL CLASSROOM TRAINING

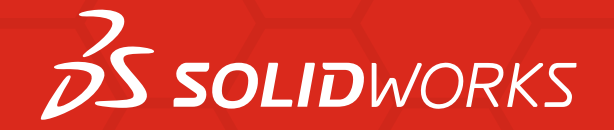

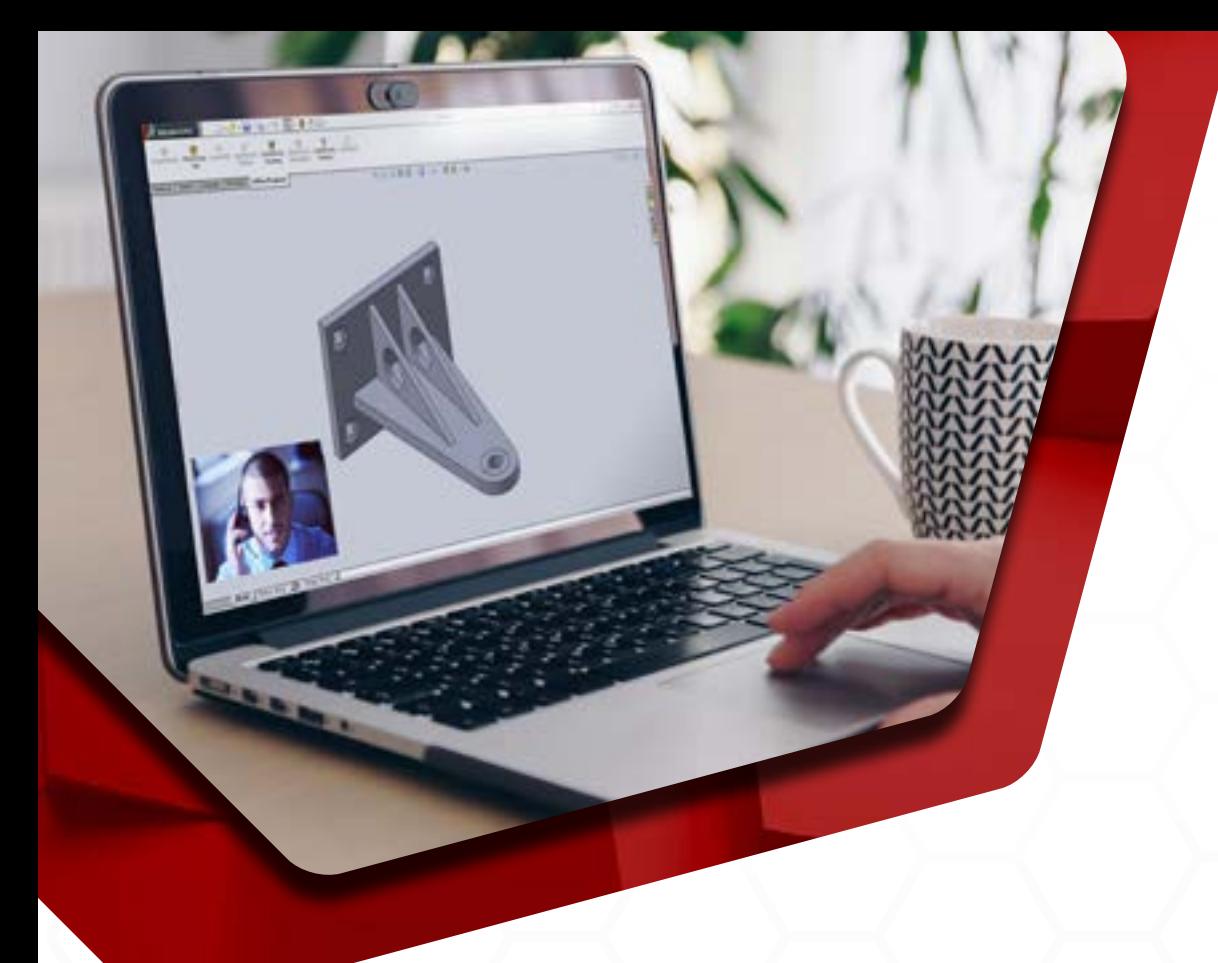

## PREPARING FOR YOUR VIRTUAL CLASSROOM TRAINING

- **1.** Please make sure you have SOLIDWORKS and any add-ins/partner products required for the training installed on your computer in order to join the training class. If you are not sure which SOLIDWORKS product you will need to install, please contact **training@solidsolutions.co.uk** and we will help you. Please also let us know what year version of SOLIDWORKS you are running so that the instructor is aware.
- **2.** A double monitor set up is ideal for the training but if you only have a single screen, you can of course still participate. A headset or microphone will be required so you can speak to the instructor. If you do not have one then there is a text chat functionality you can use to type your questions.
- **3.** A 60-day temporary eBook will be provided to you. You will receive a separate email with instructions of how to access the eBook. Please ensure you access the eBook before the morning of the start of the course. Once we are able to access our offices again, we will provide a physical manual to you.

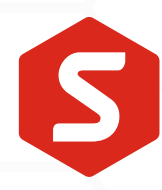

## Training Files

**1.** Please download the training files required for your course using the button below.

### **GO TO PAGE**

**2.** Please use the dropdowns highlighted to filter for product area, the year version of SOLIDWORKS you have and the type of course you are attending. After clicking **Search**, you will be able to download the executable file.

#### ALL SOLIDWORKS Training Files

Includes all CAD, Simulation, Electrical, PDM and other titles. Companion files for all SOLIDWORKS training courses, as indicated in the training manual provided during the class. Files are provided in a signed, self-extracting executable (.exe).

Notes:

All training files are © DS SOLIDWORKS Corp. and are licensed to authorized SOLIDWORKS users under the terms of the Dassault Systèmes SolidWorks Corporation License and Subscription Service Agreement (LSSA).

"No results found" most likely means that the selected title has been obsoleted prior to the selected release year. Check the title of your manual or leave the title field blank.

**IMPORTANT:** To ensure the file set you are downloading matches the book you are using, compare the download file name to the part number on the back of your book. For example, the download file name TRN CDT1800 ESS2018,exe matches the part number PMT1800-ENG on the back of the SOLIDWORKS 2018 Essentials manual.

◆ Tip: Place cursor over the icon in the Notes column to see additional information specific to a particular fileset.

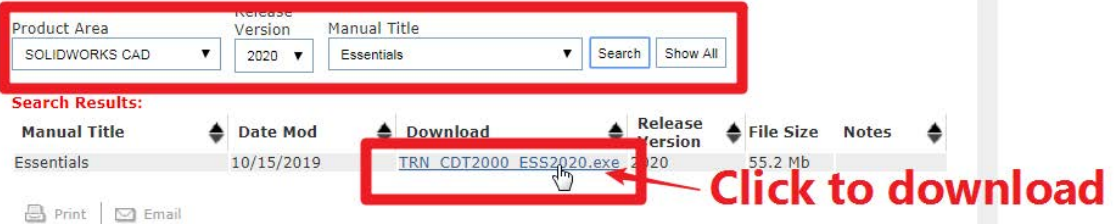

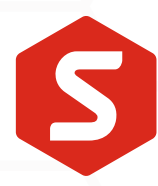

**3.** Once downloaded, run the file and the training files will automatically extract and create a folder on your C drive called **SOLIDWORKS Training Files**. You can add this to the SOLIDWORKS Design library using the following steps. On the Design Library tab, click the **Add to Library** icon and this will open a **Choose Folder** dialogue box where you can browse to C:\SolidWorks Training Files\ and select the course folder. Please click **OK**.

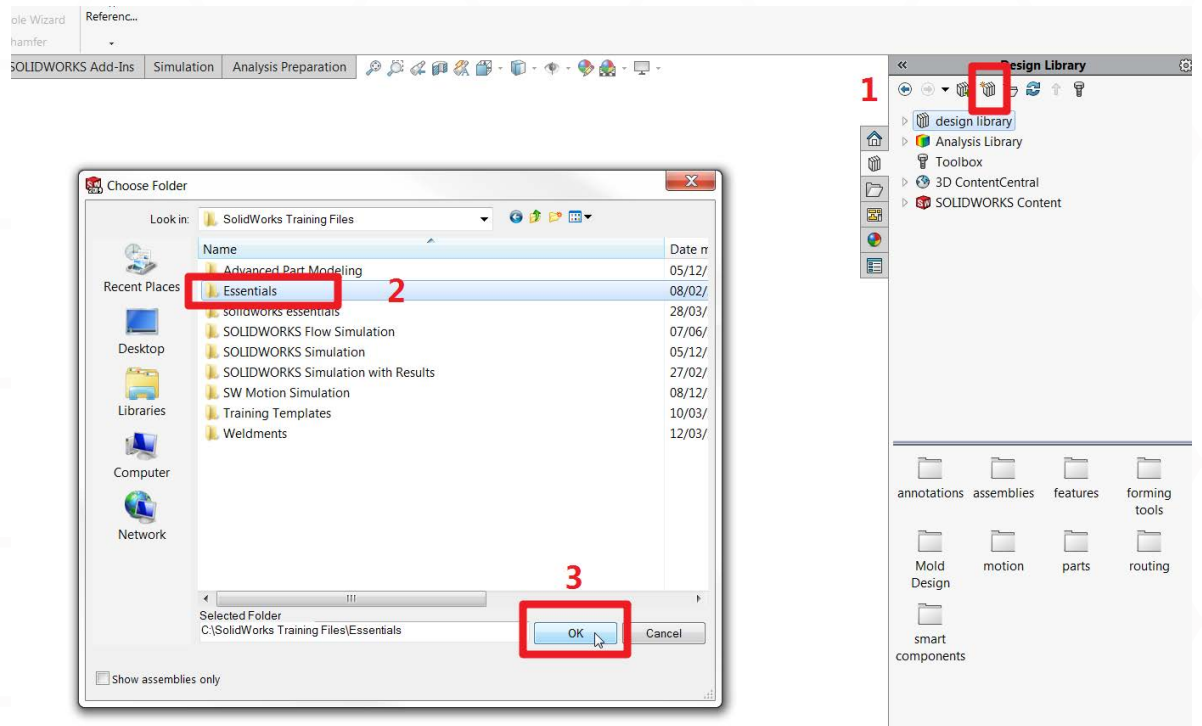

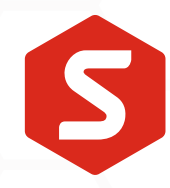

## Training Templates

**1.** Please download the training templates required for your course by browsing to the following webpage.

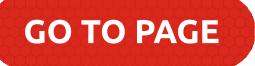

**2.** Use the dropdown options to choose SOLIDWORKS CAD, the year version you have and Templates for the Manual Title. Click the **Search** button and you will then be able to download the executable.

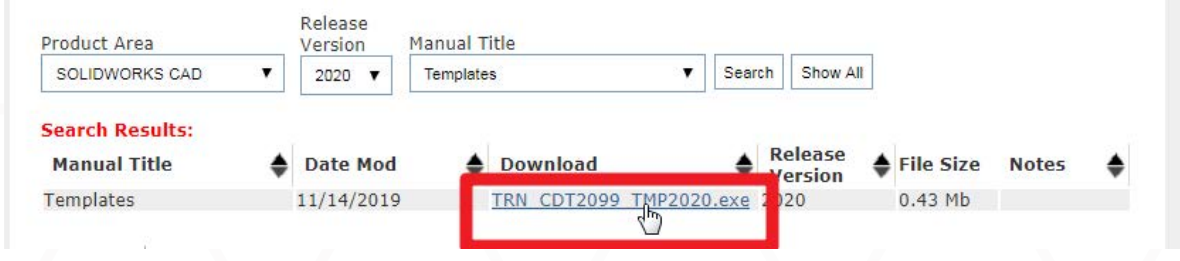

- **3.** Once downloaded, run the file and the templates will automatically extract and create a folder on your C drive called **SOLIDWORKS Training Files**.
- **4.** Add this to the SOLIDWORKS System Options by choosing **System Options > File Locations** and then clicking on the **Add** button.

This will open a dialogue box where you can browse to C:\SOLIDWORKS Training Files\ and select the Training Templates folder. Please click **Select Folder**. Click **OK** to close the system options.

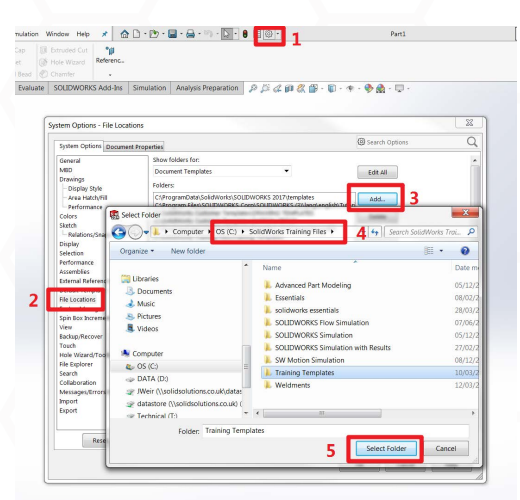

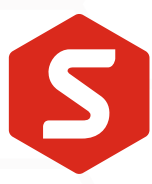

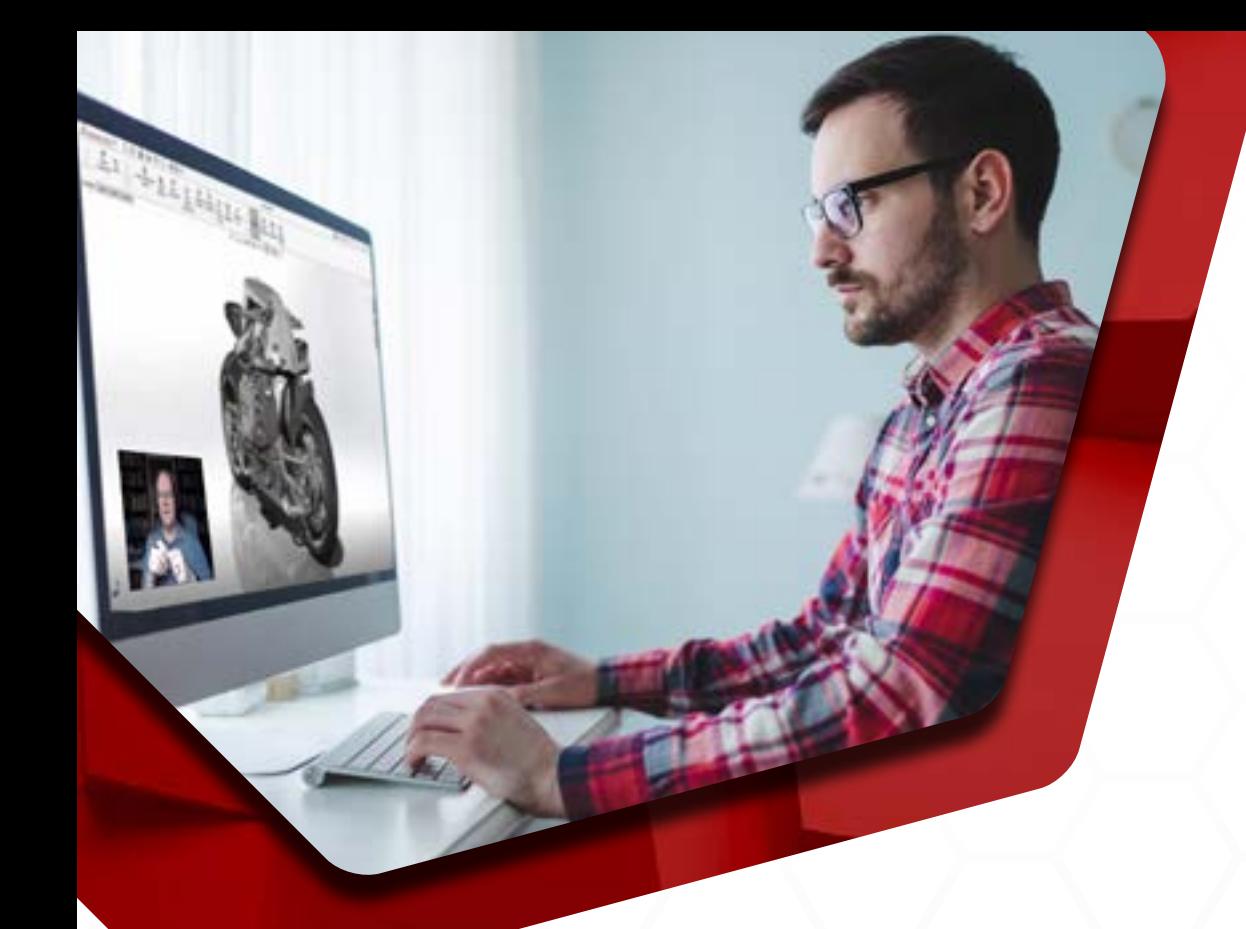

## FAQs

#### **1. How will I access the Virtual Classroom Training?**

The Virtual Classroom Training will be facilitated using GoToMeeting. You do not need an account to log in. Each morning of the course, a meeting link will be sent to you which you can use to join the session.

#### **2. When will the course start and finish?**

We will aim to start courses at 9.30am and finish at 4.30pm. Throughout the day there will be plenty of opportunities for breaks including an hour for lunch.

For more information please visit our webpage.

### **GO TO PAGE**

### **SOLID**SOLUTIONS SUPPORTING EXCELLENCE

Building 500, Abbey Park, Stareton Kenilworth, Warwickshire, CV8 2LY

> 01926 333 777 solidsolutions.co.uk